## **Step by step instructions on how to start and pay for the MCT Online Practice.**

- 1. When your student is ready to take the practice test, click on the practice test link of choice. For practice tests, division (1 or 2) is irrelevant because it uses the same level test.
- 2. You will be prompted to **create login details**. Please see the picture below. This is needed in case your student lost internet connectivity or close the browser accidentally and need to resume the practice test during the 2 hours test window. To create a login:
	- a. Enter your email address (parent's email address)
	- b. Enter password of your choice and re-type the password

**Please note** that there needs to be **one login per one MCT practice**. Once student has completed the practice test, the login will no longer be relevant. If you have 2 or more students taking the same level test at similar time (i.e., twins sibling), you will need to create different logins (different email address and password), one for each student, one at a time.

п

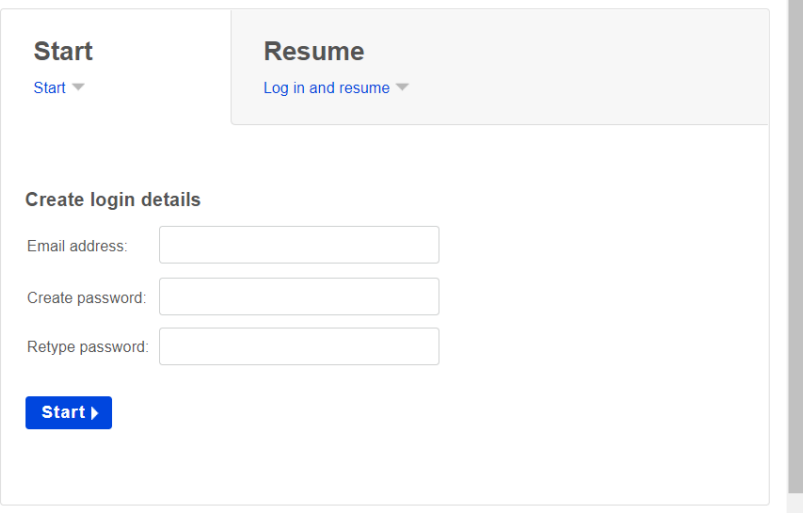

- 3. You will then be prompted to **confirm that you've typed your email address correctly**.
- 4. Click **"Start"**
- 5. You will then be prompted to enter **your student's first name and last name**. See picture below.
- 6. **IMPORTANT: For the email address field, please enter parent's email address**. This is the email address that our system will use to send the practice test result.

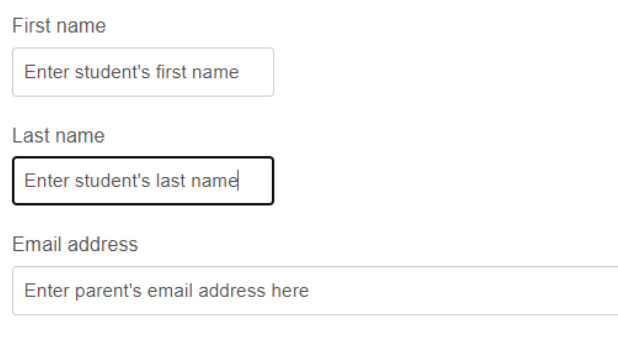

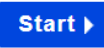

## 7. Click "**Start**".

8. It will take you to a payment page.

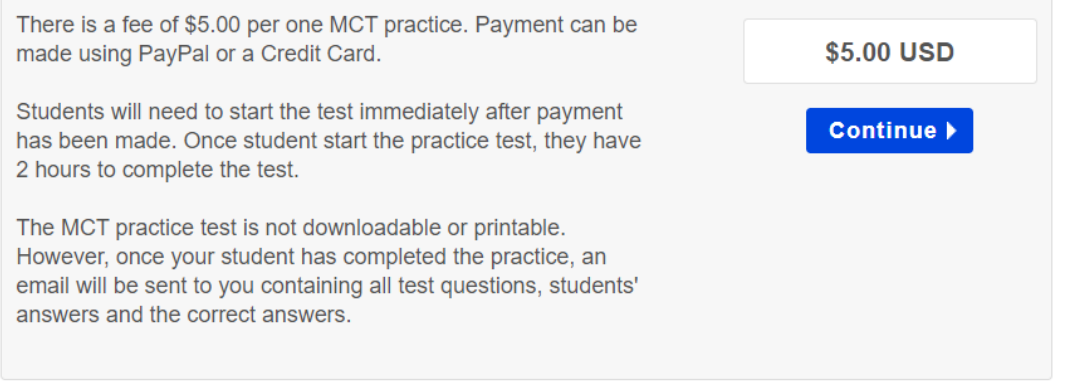

- 9. Click "**Continue**".
- 10. It will open up a payment pop up window (picture below) and you can select the payment type that you will use (PayPal or Credit Card).

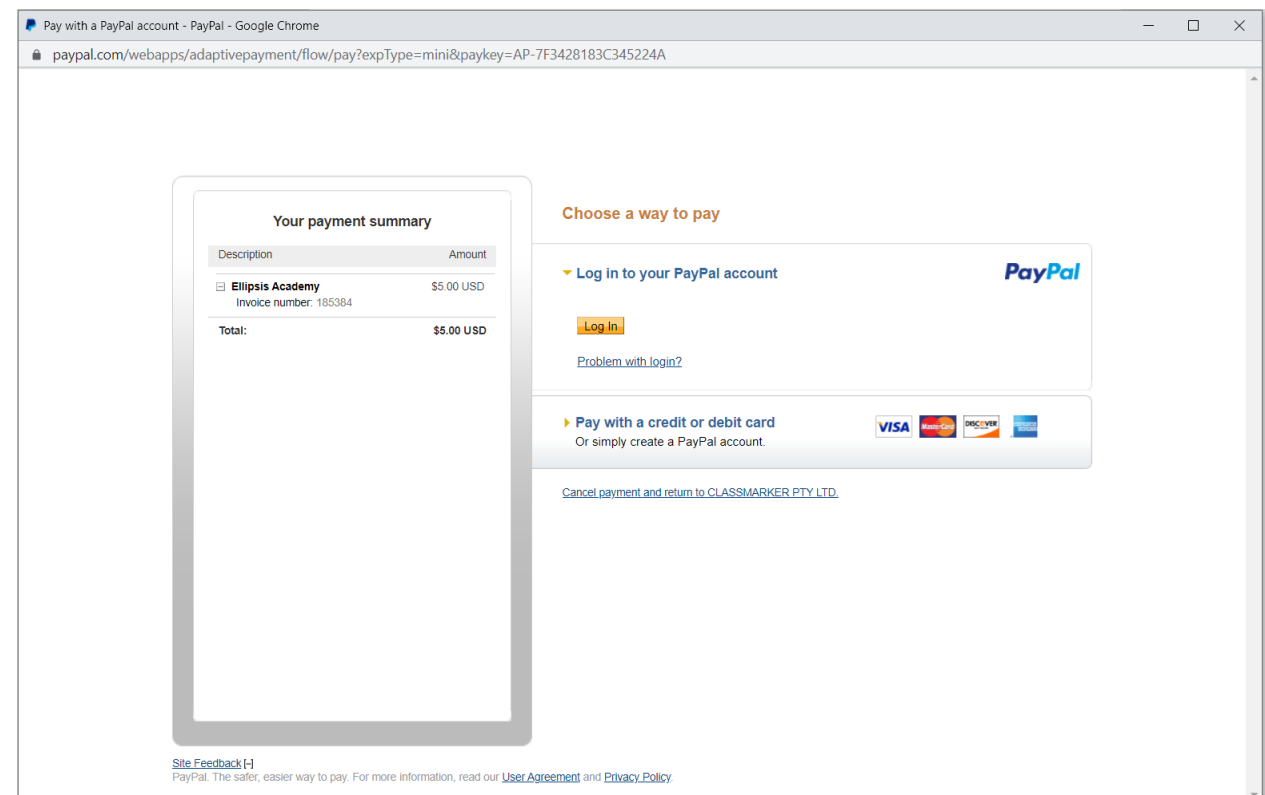

- 11. Once Payment has been made successfully, the payment pop up window will disappear.
- 12. You will then see the test page and your student can click on "**Start**" button to start the test.
- 13. If you don't see the test page, you can click on the practice test link again and it will take you to the test page.
- 14. Once your student has started the test, the 120 minutes timer will start as well.
- 15. Once students are done with the test, they need to click on the "**Finish now**" button to indicate that they are done with the test and then they need to click on "Confirm finish now" to submit the test.
- 16. Once the test is submitted, you will receive an email containing your student's practice test result (test questions, student's answers and the correct answers).